## **Instructions For Selecting Subjects Online**

**Step 1:** Login to your student portal, scroll down to the Timetable tab and select Student Timetable – Ambarvale High School.

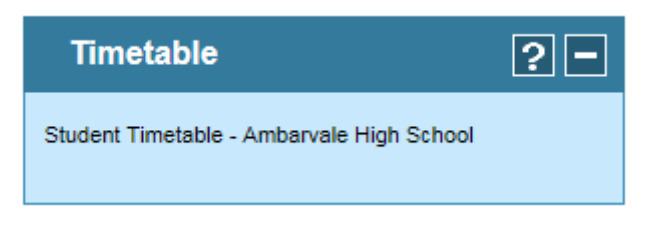

**Step 2:** Select 'Open Subject Selection' in the timetable window.

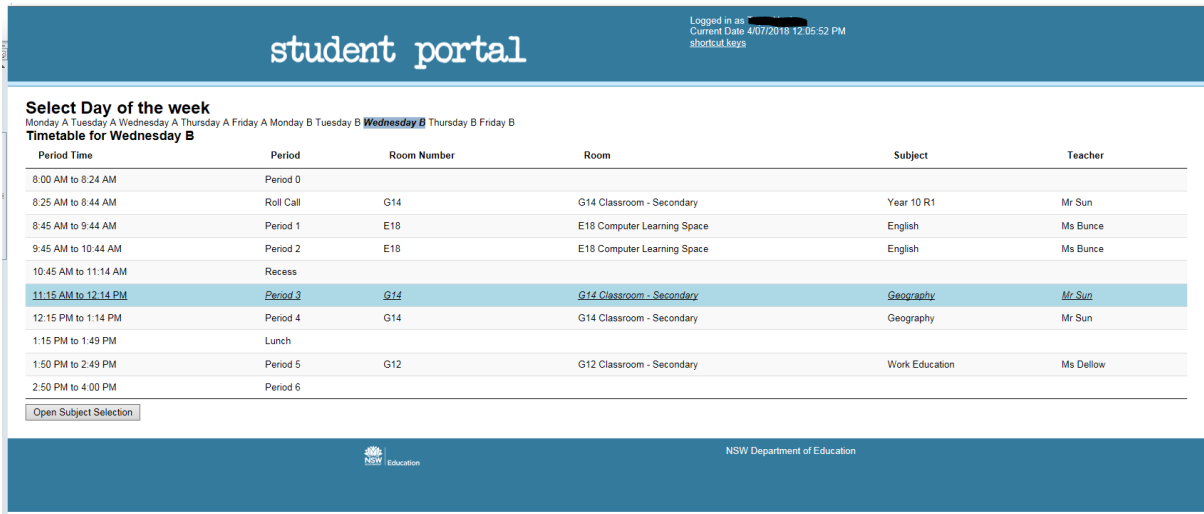

- **Step 3:** Select your subjects from the drop down menu. Please note: Subject fees are shown next to the subject name.
- **Step 4:** Once completed, 'Save Subject Selection Choices', generate 'Subject Selection Report' and print the form.
- **Step 5:** Make sure a parent discusses this with you and signs the form.
- **Step 6:** Submit the form to Mrs Maynard no later than Wednesday, 21 August 2019.

**Please Note:** There are restrictions to some subjects being completed together. Please review the instructions at the top of the subject selection page. If you have any questions please ask a member of the teaching staff.